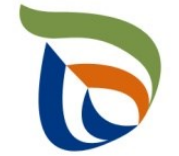

Elinkeino-, liikenne- ja ympäristökeskus Närings-, trafik- och miljöcentralen Centre for Economic Development, Transport and the Environment

# TURRE-ohjeet määräaikaisraportointiin

Sähkö- ja elektroniikkalaitteet

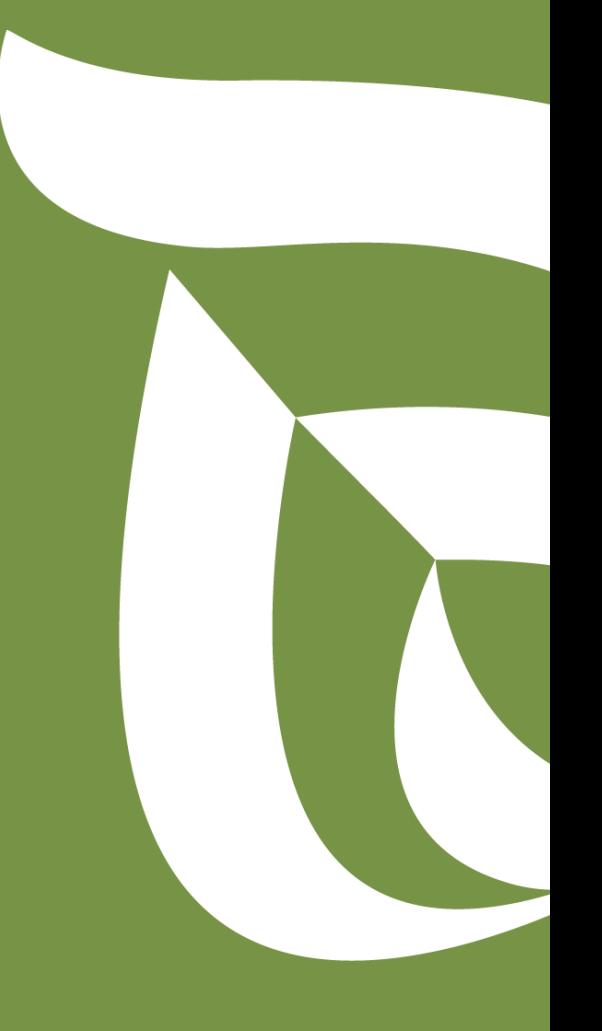

#### Raportoinnin aloitus

- Avaa [Aluehallinnon asiointipalvelu](https://sahkoinenasiointi.ahtp.fi/fi)
- Kirjaudu sisään (tunnistaudu)
	- Verkkopankkitunnukset, varmennekortti, mobiilivarmenne / eIDAs
	- Lue ja hyväksy käyttäjäehdot
	- Tarkista yhteystiedot ja käytä yrityksen sähköpostia, sillä täydennyspyynnöt lähetetään ilmoitettuun osoitteeseen
- Valitse Palvelut > **Tuottajarekisterin asiointipalvelu** <sup>&</sup>gt; Tuottajarekisterin määräaikaisraportointi
	- Etsi yritys Y-tunnuksen avulla, valitse raportointiala ja raportoitava vuosi
	- Kts. erillinen yleisohje vuosittaisten perustietojen täyttämiseen
- **HUOM!** 
	- Jos olet aloittanut kyseisen vuoden tietojen raportoinnin aiemmin, pääset käsiksi aloitettuun lomakkeeseen **TYÖPÖYDÄN** kautta. **Älä aloita uutta asiointia.**
	- Tiedot ilmoitetaan **tonneina (t)**, ei kiloina (kg).
	- Jos kohtaan ei ole raportoitavia tietoja, merkitse siihen nolla (**0**).

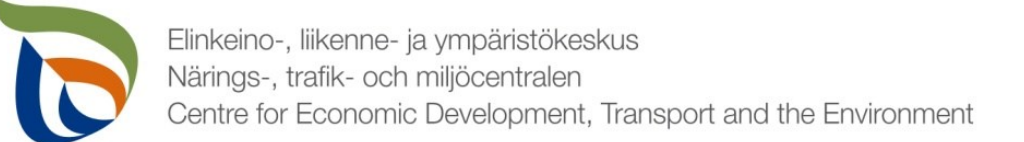

#### Raportoitavat tiedot

Seurantatiedot on jaettu kolmeen osioon:

- **1. TURRE määräaikaisraportointi** sisältää seurantatiedot
- **2. Asiakkaan perustiedot** sisältää yhteyshenkilön tiedot sekä laskutustiedot
- **3. Tiedostot**-kohdan kautta toimitetaan tarvittavat liitetiedostot:
	- Mm. tuottajayhteisöjen selvitykset vakavaraisuudesta, raportointivuoden toteutunut tiedotus, kuluvan vuoden tiedotussuunnitelma
	- Muut mahdolliset valvovan viranomaisen vaatimat raportit/tiedostot, kuten tiedot omavalvonnasta

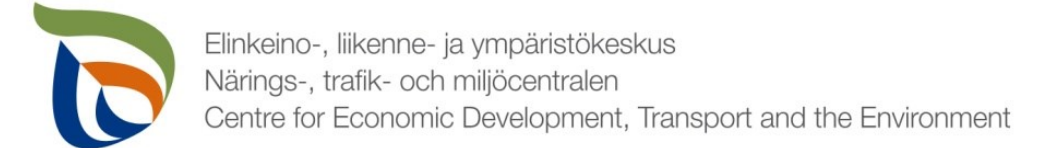

#### Määräaikaisraportointi

- Valitse TURRE määräaikaisraportoinnin alta **Toimialakohtainen raportointi**.
- Nuolet (1) näyttävät, missä tilassa lomake on (esimerkissä luonnostilassa)
- Valitse **MUOKKAA** (nuoli 2), jolloin määräaikaisraportointi avautuu

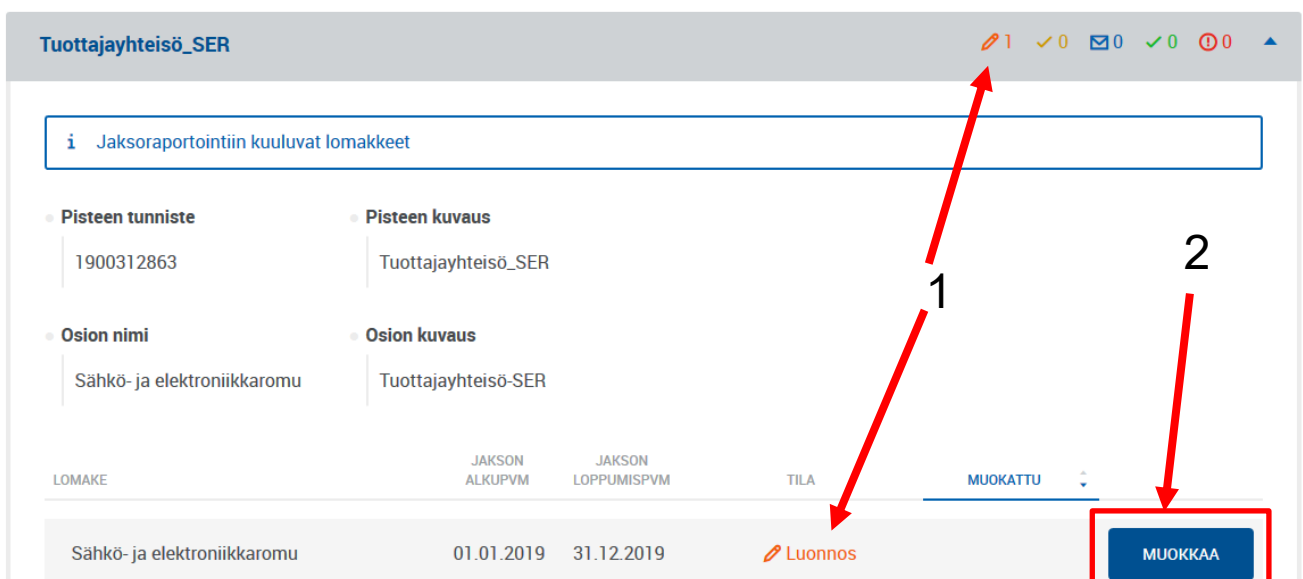

**TURRE** määräaikaisraportointi

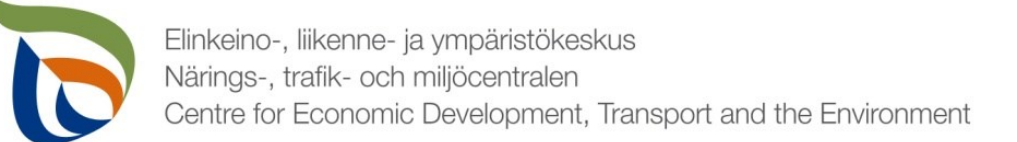

### Vertailujakso

- Valitse vertailujakso tai vaihtoehtoisesti "Ei vertailujaksoa".
	- Vuoden 2019 raportoinnin osalta vertailujaksoja ei vielä ole, joten valitse "**Ei vertailujaksoa**"
- Samalla sivulla voi valita "Ei raportoitavia tietoja tälle raportointijaksolle", jos tuottaja **ei ole** saattanut markkinoille, etämyynyt, kerännyt käytöstä poistettuja tuotteita ja toimittanut käytöstä poistettuja tuotteita jätehuoltoon (uudelleenkäyttö, kierrätys, muu hyödyntäminen tai loppusijoitus). Kaikkien edellä mainittujen ehtojen tulee täyttyä.

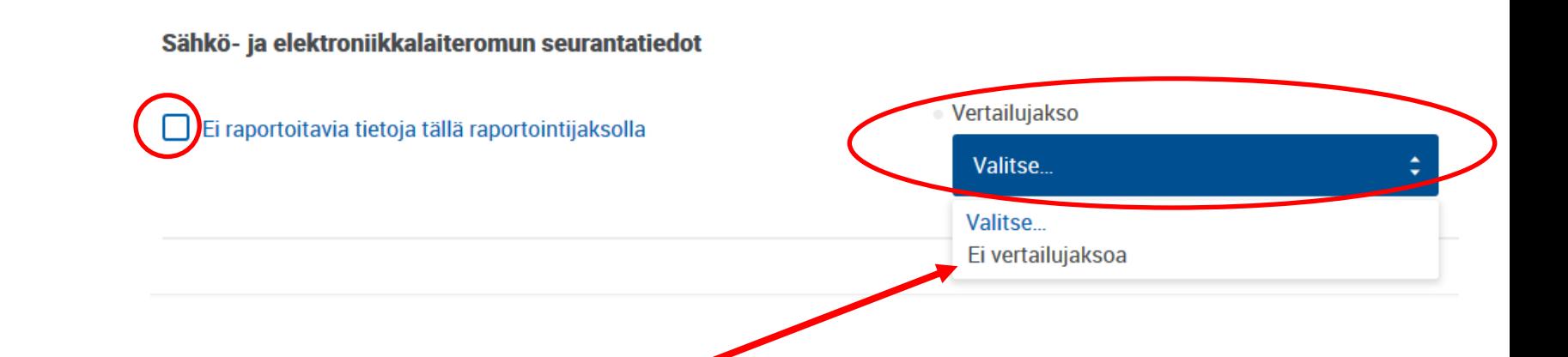

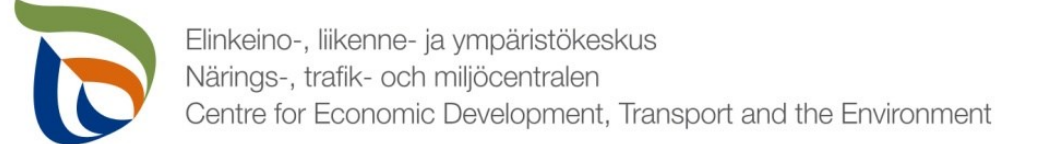

#### Laitteiden käyttö kotitalouksissa

- Vastaa lomakkeen ensimmäisessä kysymyksessä, voiko jotakin tuottajan markkinoille laskemista ja raportoitavista sähkö- ja elektroniikkalaitteista käyttää kotitalouksista. Kysymykseen vastataan kyllä/ei.
	- Kotitalouksissa käytettävillä laitteilla tarkoitetaan myös ns. dual-use laitteita (esim. yrityksille myytävät kannettavat tietokoneet, matkapuhelimet, aurinkosähköpaneelit ja 3D-tulostimet) eli tuotteita, joita käytetään sekä kotitalouksissa että yrityksissä.
	- Kotitalouksissa käytettävillä laitteilla tarkoitetaan myös sellaisia laitteita, jollaisia käytetään kotitalouksissa riippumatta siitä, mihin ne on myyty.
	- Laitteen ominaisuudet ratkaisevat, ei myyntikanava tai todellinen loppukäyttäjä.

· Voidaanko markkinoille laskettuja tuotteita käyttää kotitalouksissa?\*

 $\bigcirc$  Kyllä O Ei

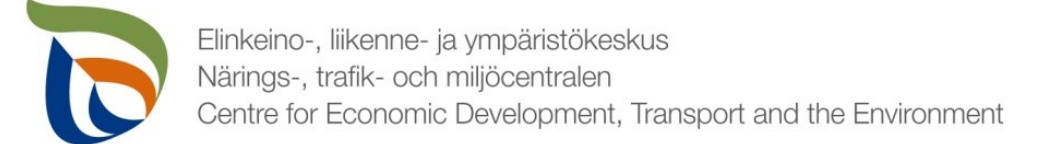

### Markkinoille toimitetut ja kerätyt laitteet tonneina

- Taulukkoon 1 a) lisätään raportointivuonna **markkinoille saatetut**, **kotitalouksilta kerätyt** sekä **muualta kuin kotitalouksilta kerätyt** romut **laiteluokittain**. Lisäksi taulukkoon laitetaan raportointivuoden lopussa **varastossa** olevan romun määrä.
- Rivejä taulukkoon saat lisättyä kohdasta **+LISÄÄ** (Nuoli 1)
- Valitse laiteluokka alasvetovalikosta.

7

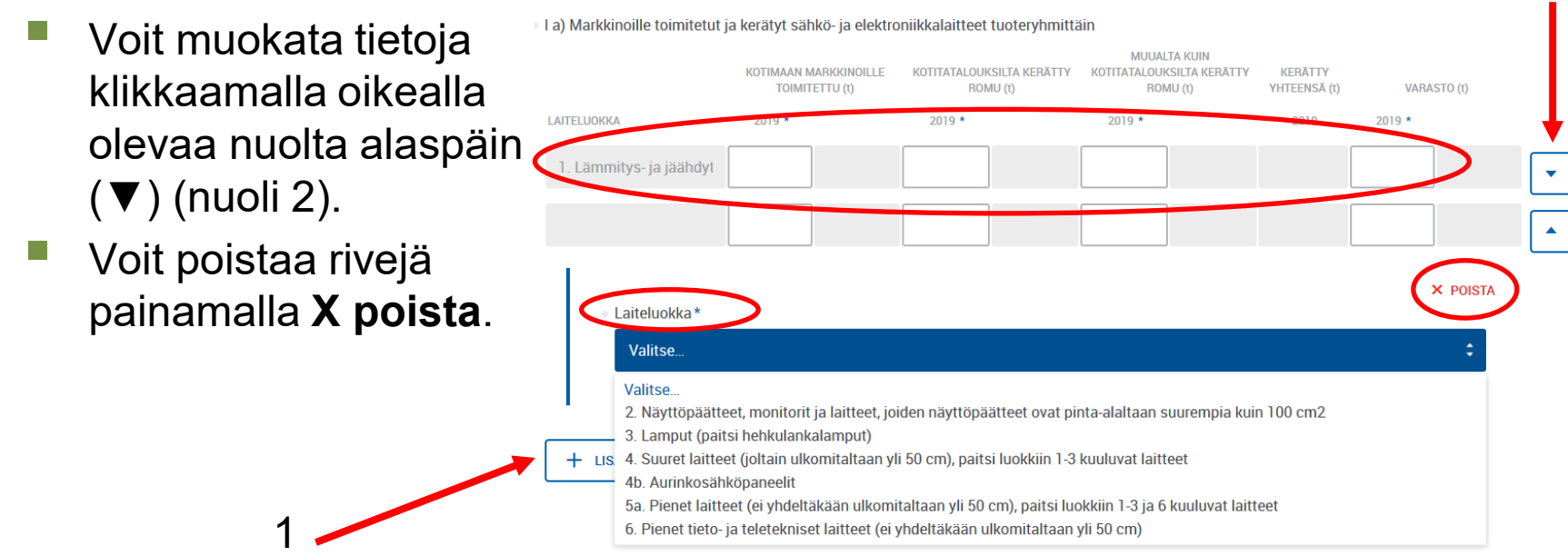

2

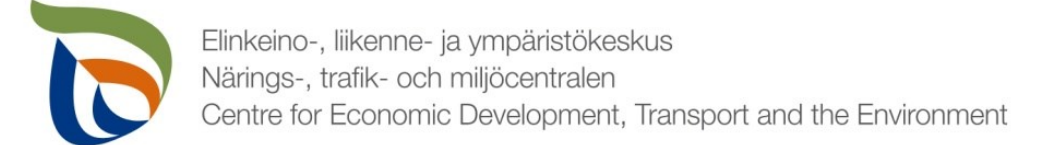

### Markkinoilta kerätyt laitteet käsittelytavoittain (t)

- Merkitse taulukkoon 1 b1) raportointivuoden aikana eri tavoin käsitelty SER **laiteluokittain tonneina (t).**
- Laita jokainen laiteluokka **omalle rivilleen**.
- Voit lisätä uusia rivejä valitsemalla **+LISÄÄ**.
- Lisättyjä rivejä voit muokata painamalla oikealla ▼-painikkeesta.
- Käsitelty yhteensä -kohtaa ei tarvitse täyttää (automaattinen laskenta).

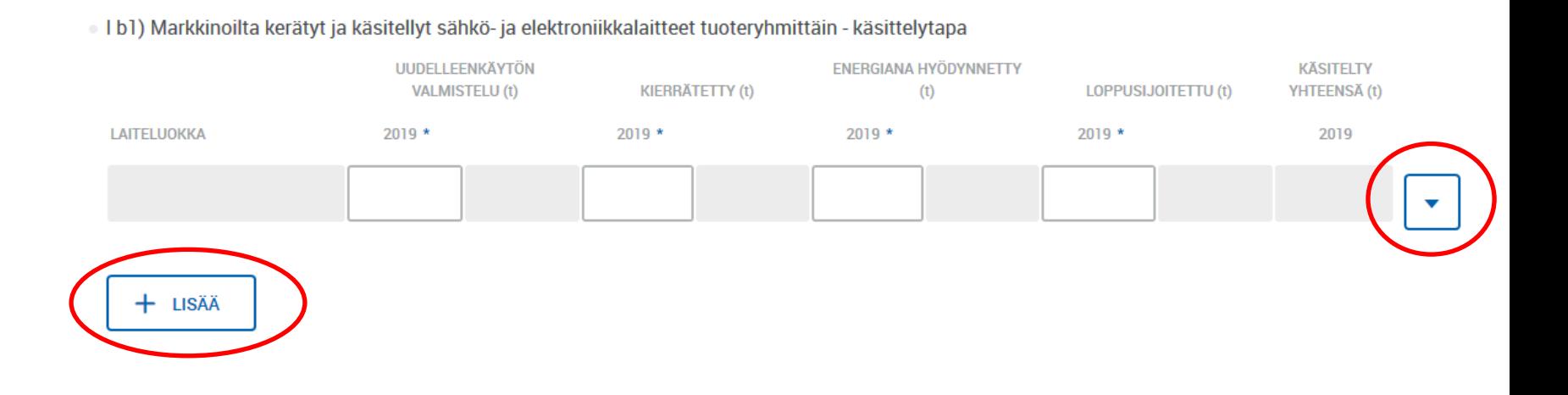

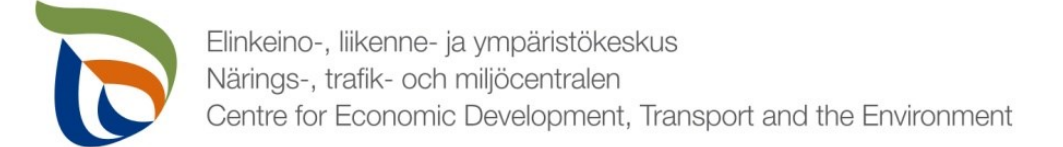

### Markkinoilta kerätyt laitteet käsittelypaikoittain(t)

- Merkitse taulukkoon 1 b2) raportointivuoden aikana eri **käsittelypaikoissa** (Suomi, EU & EU:n ulkopuolella) käsitelty SER **laiteluokittain tonneina (t).**
- **E** Laita jokainen laiteluokka omalle rivilleen.
- Voit lisätä uusia rivejä valitsemalla **+LISÄÄ**.
- Lisättyjä rivejä voit muokata painamalla oikealla ▼-painikkeesta.
- Käsitelty yhteensä -kohtaa ei tarvitse täyttää (automaattinen laskenta).

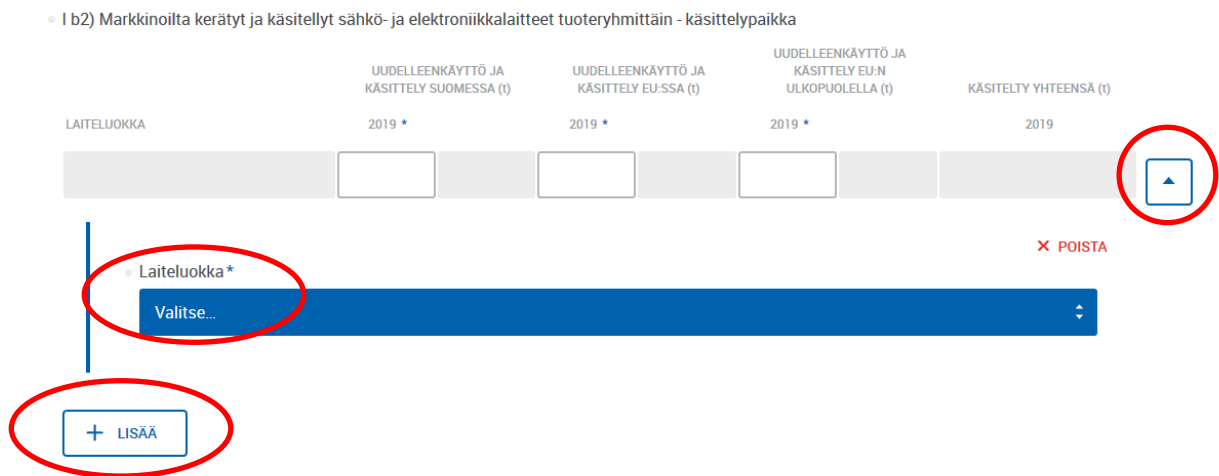

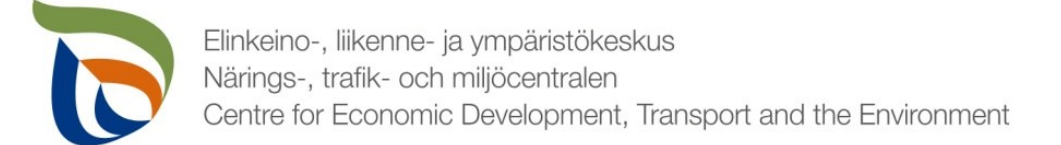

### Taulukkojen 1 lisätiedot (kohdat 1b3 & 1b4)

- Lisää tekstikenttiin 1 b3) ja 1b4) tarvittavat lisätiedot **käsittelypaikoista** ja **käsittelystä.**
- Kirjoita kohtaan 1 b3) uudelleenkäyttöön, kierrätykseen ja muuhun hyödyntämiseen liittyvien **sopimuskumppanien** ja **jätehuoltoyhtiöiden nimet** ja **yhteystiedot.**
- Kirjoita kohtaan 1 b4) lisätietoja **EU:ssa** (pois lukien Suomi) ja **EU:n ulkopuolella uudelleenkäytetystä ja käsitellystä SE-romusta.**

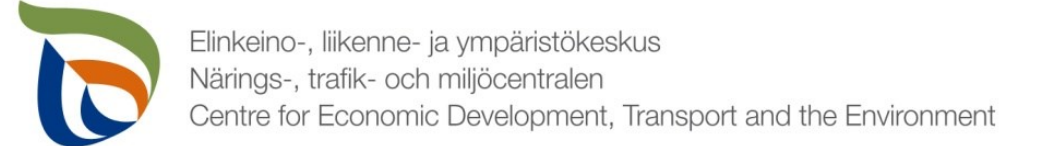

### Etämyynti

- Taulukkoon 2 laitetaan tiedot **muiden EU-maiden** markkinoille suoraan loppukäyttäjille etämyydyistä (sekä B-2-C että B-2-B) sähkö- ja elektroniikkalaitteista **laiteluokittain ja maittain tonneina (t).**
- Jos samaa laiteluokkaa on etämyyty useaan maahan, tulee jokainen maa laittaa omaksi rivikseen lisäämällä rivejä alalaidan +lisää painikkeella.
	- Kirjoittamalla maakoodi-kohtaan maan ensimmäisiä kirjaimia tarjoaa kohdan alapuolelle tuleva lista kyseisillä kirjaimilla alkavia maita

Il Etämpentinä horioittovan vritukeen markkinoilla toimittamat eähkä, ja elektroniikkalaittoot ranortointiv

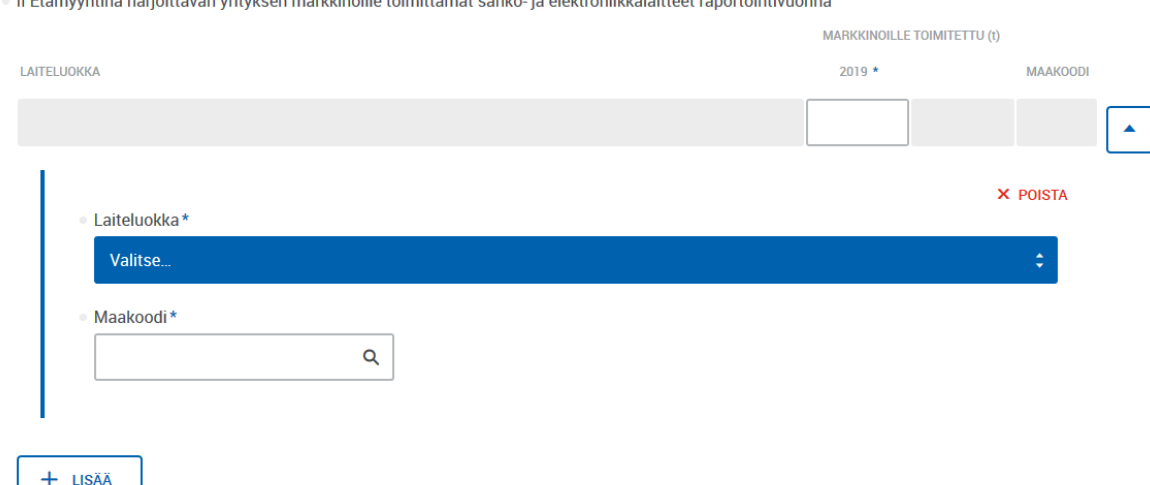

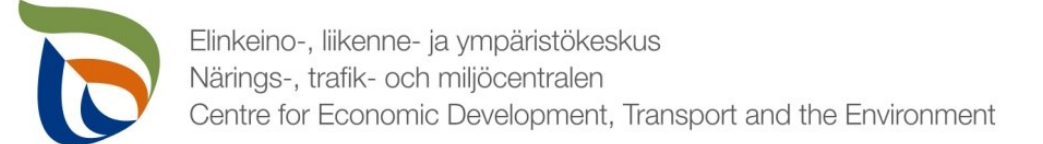

### Lisätiedot

- Lisätiedot-kohtaan voit kirjoittaa mahdollisia lisätietoja, jotka haluat toimittaa valvontaviranomaisen tietoon liittyen sähkö- ja elektroniikkalaitteiden tuottajavastuun raportointitietoihin (esimerkiksi mahdollisista tapahtuneista tai tulevista muutoksista).
- Lisätietojen tai muiden liitteiden yhteydessä voitte toimittaa muita valvontaviranomaisen mahdollisesti pyytämiä tietoja. Liitteille on erillinen raportointiosio ja erilliset ohjeet.

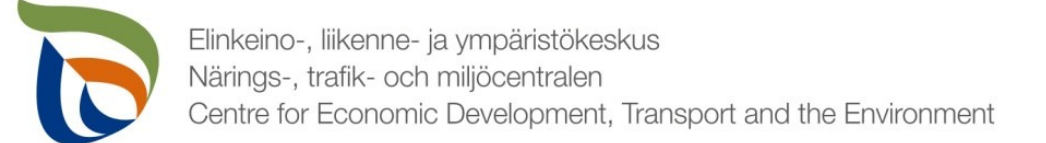

# TARKISTA VIELÄ!

- Seurantatiedot koskevat vain loppukäyttäjiltä kerättyjä/vastaanotettuja tietoja, ei yrityksen oman toiminnan jätehuoltoa - ilmoita vain oikeat tiedot.
- Varmista, että olet ilmoittanut luvut **tonneina (t)**.
- Kerättyjen/vastaanotettujen laitteiden määrän tulee olla samaa luokkaa kuin käsiteltyjen laitteiden määrä (varastomuutos huomioiden).
- Käsittelytavat (uudelleenkäytön valmistelu + kierrätys + energiana hyödynnetty + loppusijoitettu) yhteensä luvun tulee olla sama kuin käsittelypaikka (Suomi + muu EU-maa + EU:n ulkopuolinen maa) yhteensä.

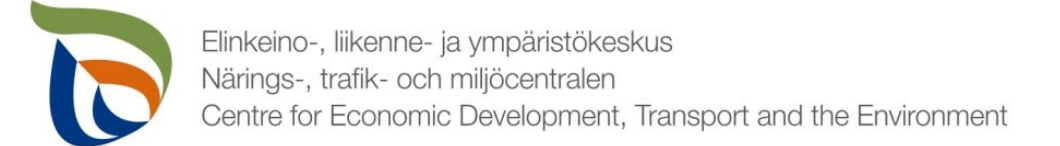

#### Muut raportoitavat osiot

- Täytä toimialakohtaisen lomakkeen lisäksi myös asiakkaan perustiedot (yhteyshenkilöt ja laskutustiedot).
	- Tuottajayhteisöjen osalta lisäksi myös liitetiedostot (tuottajien osalta tarvittaessa)
- Muille raportoitaville asioille on oma erillinen yleisohjeensa, mikä sisältää seuraavat osiot:
	- Asiakkaan perustiedot (yhteyshenkilö ja laskutustiedot)
	- Tiedostot (liitetiedostot)

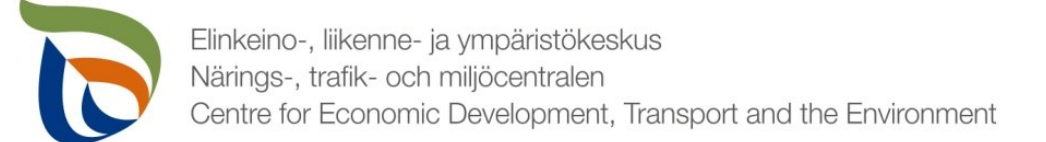

# Valmis raportti

- Voit tarvittaessa tallentaa raportin ja jatkaa myöhemmin
	- Jos jatkat raportin täyttämistä myöhemmin, saat avattua sen Aluehallinnon asiointipalvelun **TYÖPÖYTÄ**-kohdasta.
- Kun raportti on valmis klikkaa **Valmis lähetettäväksi**".
- Tämän jälkeen lomakkeet tulee lähettää vielä erikseen (nuoli 1)

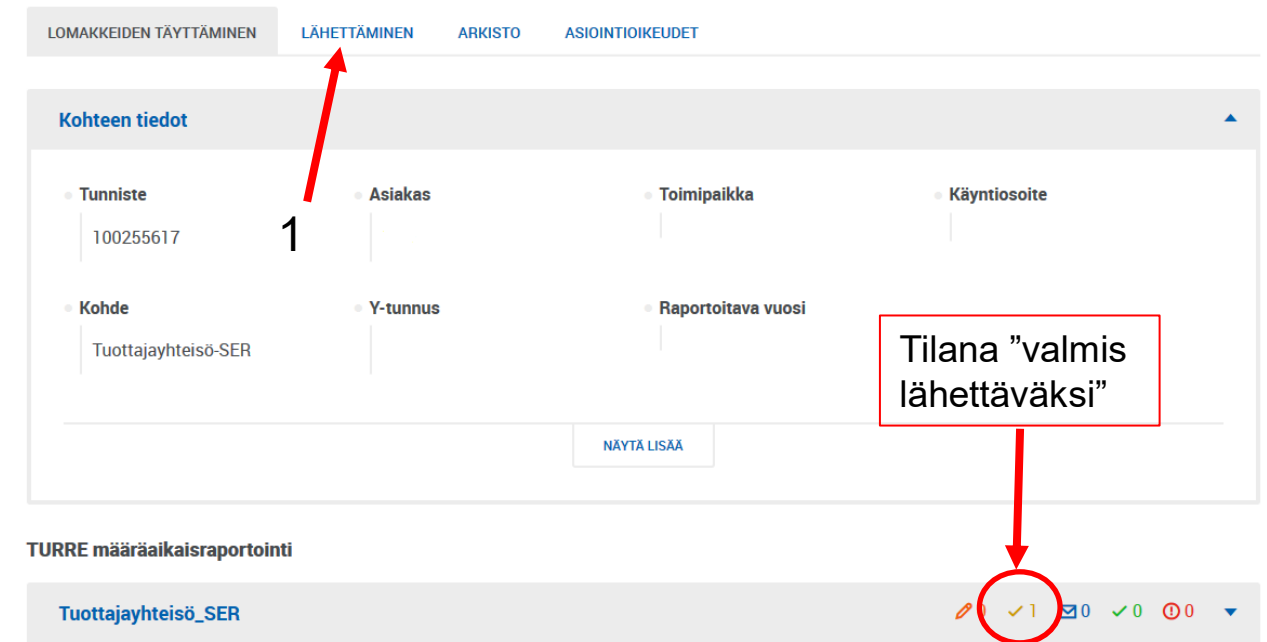

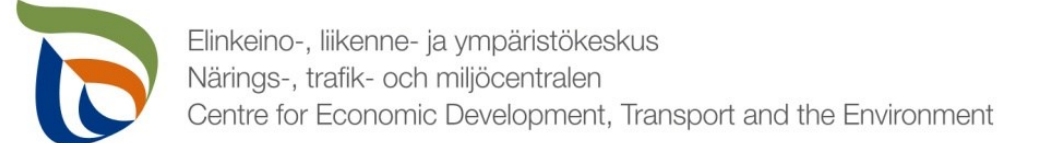

# Lähettäminen

- Lomakkeet, jotka on merkattu "valmis lähettäväksi", tulevat näkyviin **Lähettäminen**-välilehdelle
- Voit esikatsella lomakkeita pdf-tiedostona painamalla oikealla olevaa pdf-kuvaketta
- Lähetä lomakkeet painamalla alhaalta LÄHETÄ (nuoli 1)

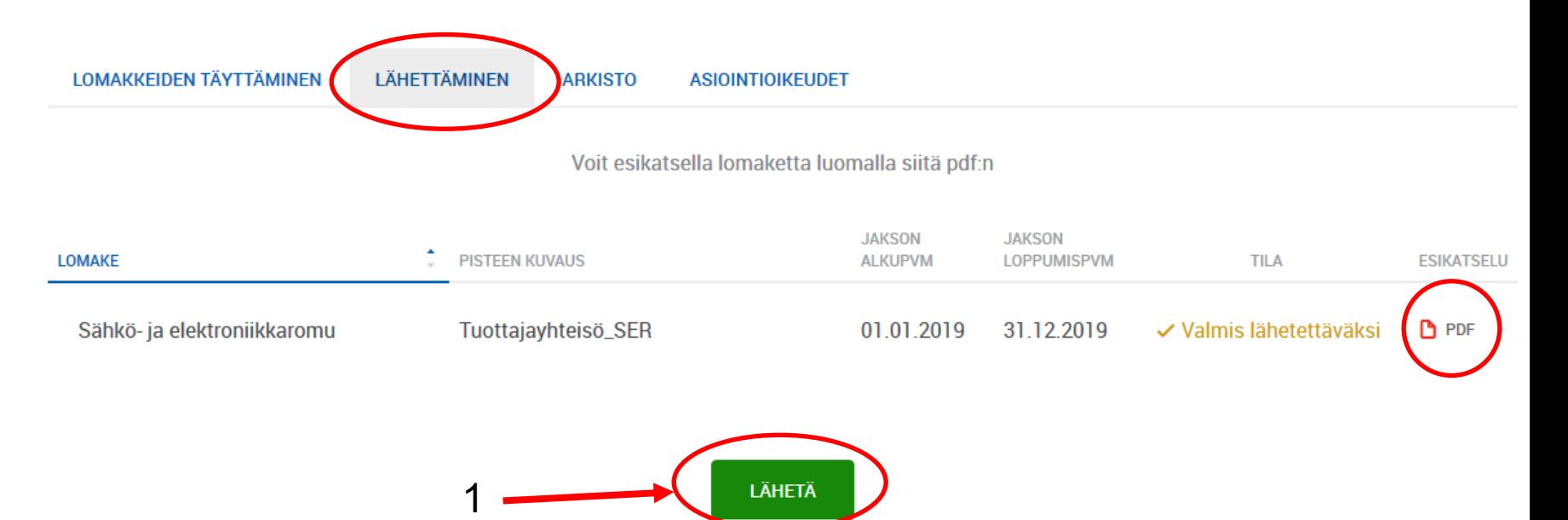